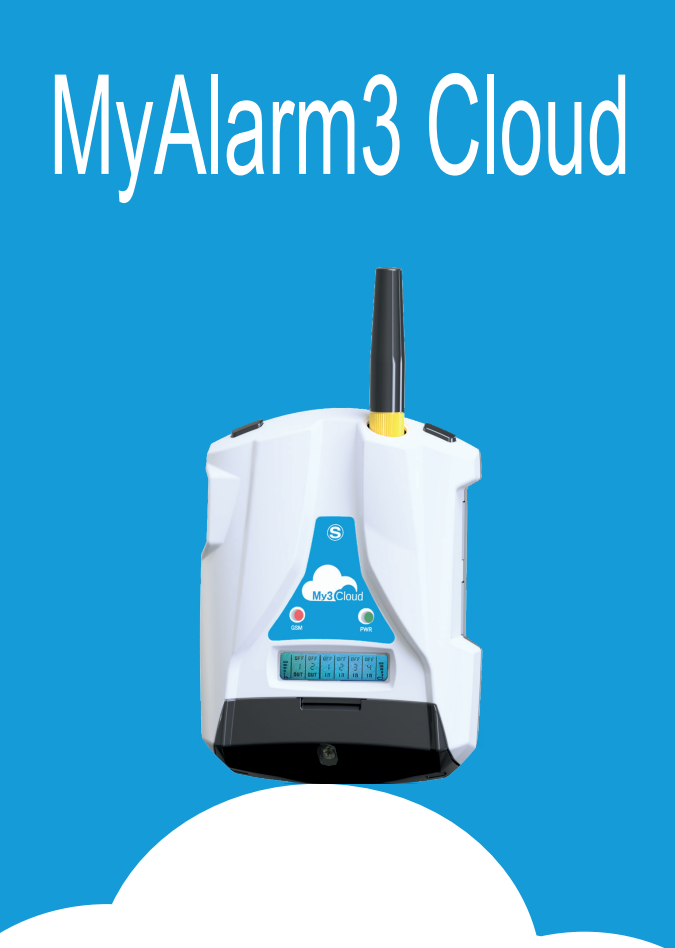

# **MANUEL D'INSTALLATION**

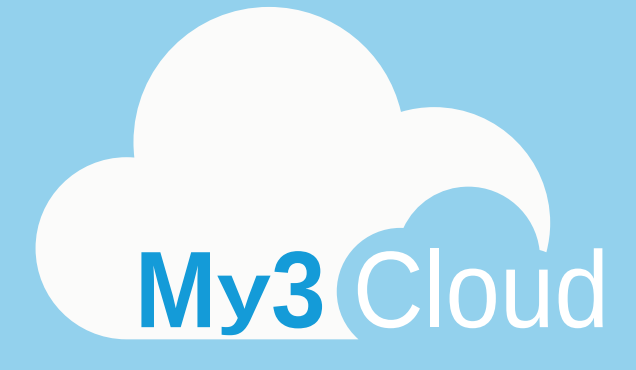

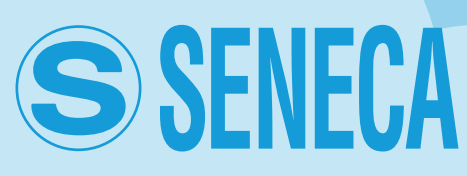

MI00535-6-FR My3 Cloud

### **INDEX**

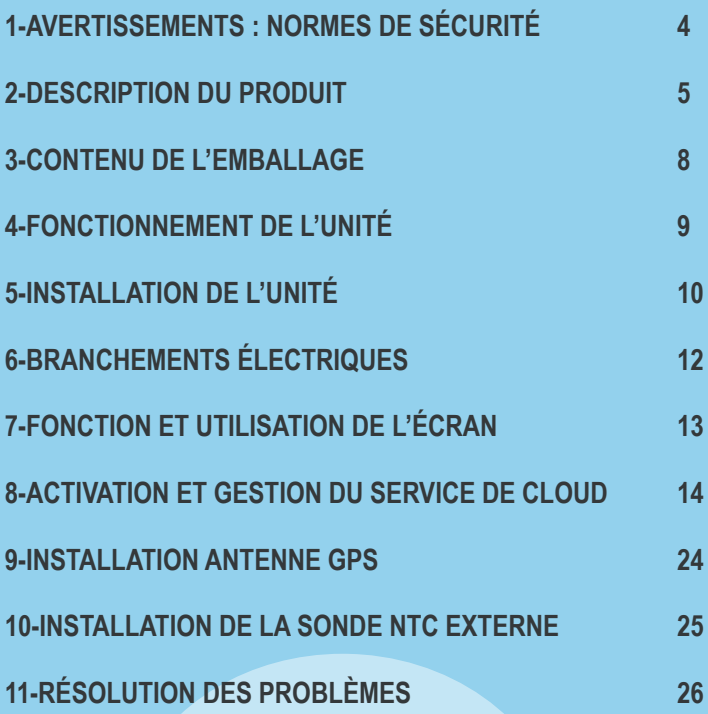

### 1-AVERTISSEMENTS : NORMES DE SÉCURITÉ

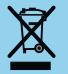

Élimination des déchets électriques et électroniques (applicable dans l'Union européenne et dans les autres pays qui pratiquent la collecte sélective des déchets). Le présent symbole sur le produit ou sur l'emballage indique que le produit doit être amené dans un centre de collecte autorisé pour le recyclage des déchets électriques et électroniques.

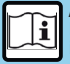

Avant d'effectuer toute opération, il est obligatoire de lire l'intégralité du présent manuel. Le dispositif ne doit être utilisé que par des techniciens qualifiés dans le secteur des installations électriques.

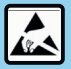

Seul le fabricant peut réparer le dispositif ou remplacer les composants abîmés. Le produit est sensible aux décharges électrostatiques, prendre les mesures opportunes pendant toute opération.

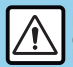

La garantie cesse de plein droit en cas d'usage impropre ou d'altération du dispositif ou des accessoires fournis par le fabricant, nécessaires à son fonctionnement correct, et si les instructions contenues dans le présent manuel n'ont pas été suivies.

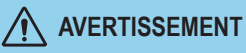

• Ne pas appliquer des tensions différentes ou plus élevées que celles indiquées entre les bornes, ou entre toute borne et la terre (tensions supérieures à 50 Vcc).

- Ne pas utiliser l'unité MyAlarm3 Cloud si elle est abîmée ou si elle présente des marques visibles d'un éventuel dégât.
- Ne pas enlever la batterie située à l'intérieur.
- Ne pas utiliser l'unité MyAlarm3 Cloud si elle fonctionne de manière anormale.
- Ne pas toucher les bornes de l'unité durant l'utilisation.
- Pour garantir une utilisation correcte, utiliser les câbles fournis avec.

## **ATTENTION**

• Vérifier que la batterie située à l'intérieur soit chargée si l'on souhaite utiliser l'unité MyAlarm3 Cloud sans alimentation.

• Utiliser l'unité MyAlarm3 Cloud selon les indications du présent manuel.

• Avant toute utilisation, se reporter aux branchements électriques figurant dans le manuel.

**NORMES DE RÉFÉRENCE ETSI EN 301-489-7** 

**EN 301 511 EN 301 489-1 CEI / EN 60950**

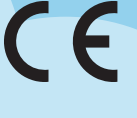

### 2-DESCRIPTION DU PRODUIT

MyAlarm3 Cloud est un système de supervision composé d'une unité intelligente pour commander à distance les habitations, les installations, les machines et les instruments non surveillés. Le système se base sur une plateforme Cloud offerte par SENECA S.r.l. (https://cloud.seneca.it). L'achat du produit comprend l'abonnement au service Cloud.

Le service MyAlarm3 Cloud est gratuit pendant le un an à compter de la date d'activation du produit.

Pour obtenir des informations et connaître les tarifs de renouvellement du service, visiter le site :

#### www.seneca.it/myalarm3-cloud.

MyAlarm3 Cloud est un système offrant les principales fonctions servant à la supervision, à travers une consultation immédiate et une utilisation pratique tant à partir d'un navigateur Web que d'une application mobile. Grâce à l'application homonyme, disponible dans les stores Apple et Android, il est possible de contrôler l'état de l'unité en temps réel en cas d'alarmes (notifications push).

### NORMES DE MONTAGE

Si le modèle acheté est équipé de GPS, pour une réception optimale du signal fourni par les satellites, il convient de positionner le MyAlarm3 Cloud à la verticale dans un endroit qui n'est pas couvert par des structures métalliques.

### SYMBOLES SUR LE BOÎTIER

- $\mathcal{O}$ Bouton marche/arrêt
- $\overline{\circledast}$ Connecteur pour la recharge et le branchement au réseau électrique
- 這 Bouton d'accès au menu
- 【副 Emplacement pour la SIM
- $\mathbf{F}$ Emplacement pour la carte SD
- -o b- Connecteur de branchement pour les entrées numériques

5 MI00535-6-FR My3 Cloud

### 2-DESCRIPTION DU PRODUIT

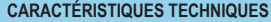

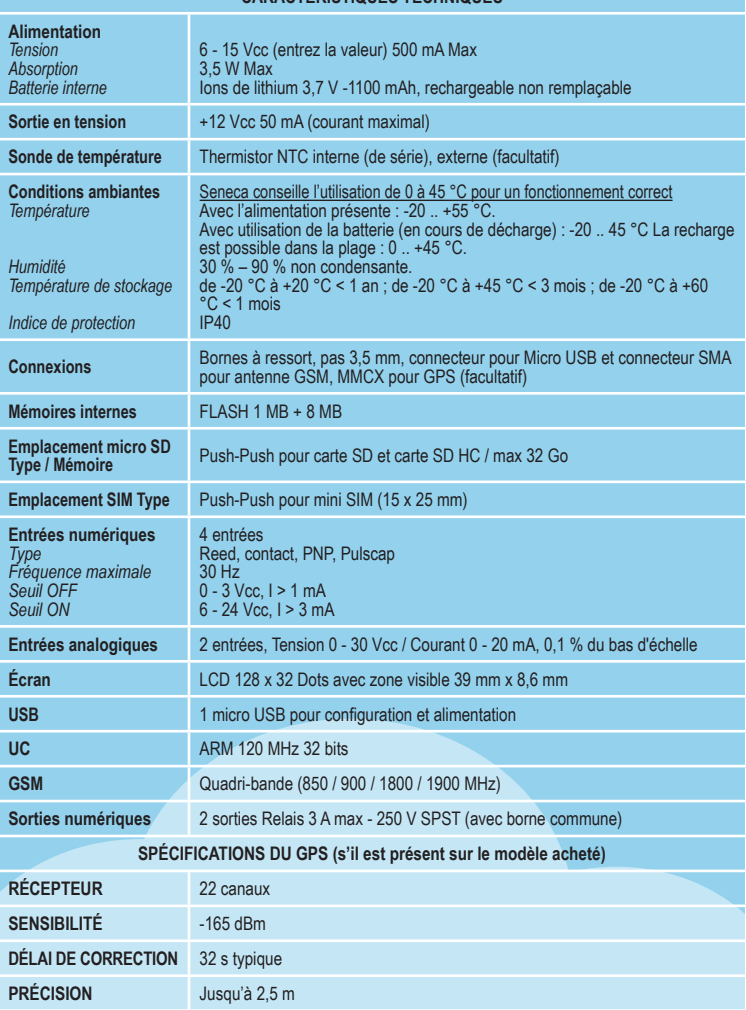

### 2-DESCRIPTION DU PRODUIT

### **Unité MyAlarm3 Cloud**

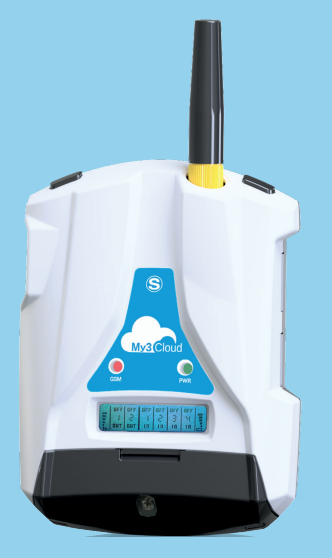

### **Caractéristiques techniques :**

- Écran LCD 128 x 32 Dots
- Batterie tampon aux Li-Io rechargeable, jusqu'à 8h d'autonomie
- Antenne GSM/GPRS
- Emplacement pour mini SIM (15x25 mm)
- Module GPS interne avec antenne intégrée (FACULTATIF)
- Bouton marche/arrêt et bouton pour faire défiler l'affichage
- LED d'état : alimentation / état du dispositif, état GSM/GPRS
- Emplacement pour carte micro SD (pour une éventuelle mise à jour du micrologiciel) et pour permettre au dispositif d'accéder au réseau 2G via la SIM des fournisseurs d'accès internationaux les plus célèbres

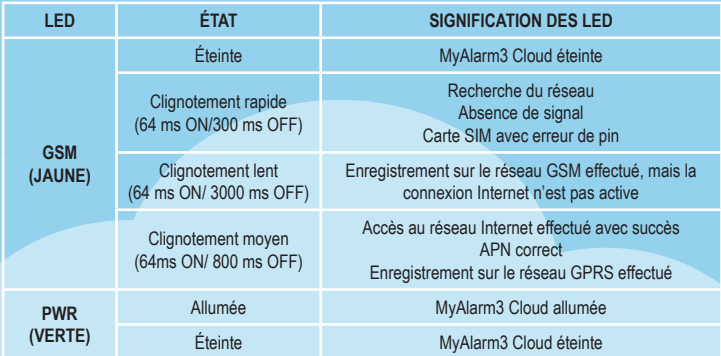

### 3-CONTENU DE L'EMBALLAGE

1 - Unité MyAlarm3 Cloud

2 - Capteur NTC pour mesurer la température (inclus dans l'unité)

- 3 Manuel d'installation
- 4 Dispositif d'alimentation 12 V
- 5 Système de fixation pour l'unité (mural ou sur guide DIN)
- 6 Carte SD
- 7 Antenne stylo

N. B. : le capteur NTC et l'antenne stylo peuvent être remplacés respectivement par un capteur externe et une antenne externe. Pour voir les accessoires disponibles, accéder à la section « ACCESSOIRES » à la page web : www.seneca.it/myalarm3-cloud.

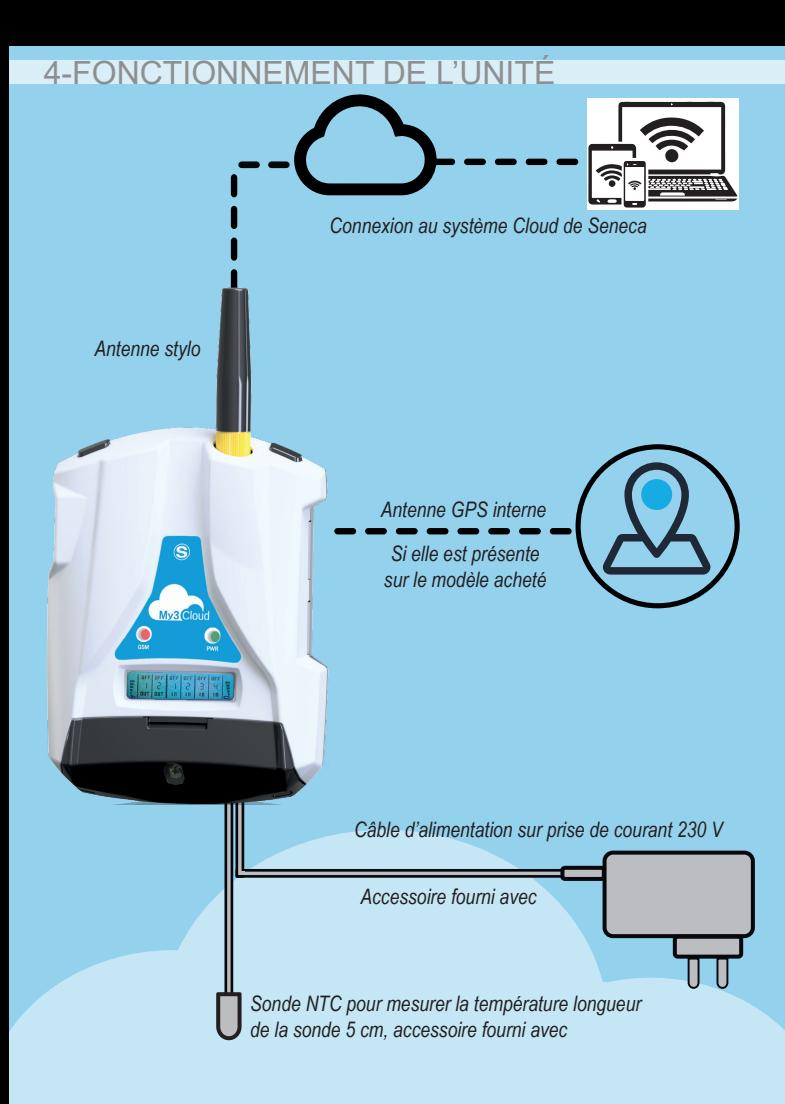

9 MI00535-6-FR MV3 Cloud

## 5-INSTALLATION DE L'UNITÉ

### **Procédure de premier allumage :**

- 1. Introduire la mini SIM dans l'unité MyAlarm3 Cloud éteinte (\*) ;
- 2. Vérifier que la carte SD soit insérée correctement (voir image 2) ;
- 3. Alimenter l'unité en branchant l'alimentation sur la prise Power Supply ou en alternative utiliser le câble avec les fourches.

Pour confirmer que la procédure de premier allumage est correcte, la fréquence de clignotement de la LED jaune GSP passera de 1 à 3 fois par seconde.

(\*) S'assurer d'avoir enlevé le PIN de verrouillage au moment de l'allumage au moyen d'un autre dispositif (par ex. un smartphone).

### **Boutons marche/arrêt et menu :**

Le MyAlarm3 Cloud dispose d'un bouton PWR de marche/arrêt, positionné en haut à gauche (Image 3).

Pour éteindre, il suffit de maintenir enfoncé le bouton PWR pendant quelques secondes.

Le dispositif dispose d'un bouton MENU positionné en haut à droite.

En appuyant sur ce bouton, il est possible d'afficher les paramètres à l'écran en les faisant défiler.

**N.B.:** pour une réception optimale du signal GPS (s'il est pris en charge dans la version achetée), il convient de positionner le MyAlarm3 Cloud à l'horizontale sur un plan. Si le signal de l'unité est faible ou absent, il est possible d'utiliser l'accessoire antenne GPS externe, vendu séparément dans la section Accessoires de la page web : www.seneca.it/products/myalarm3-cloud

#### **Procédure de mise à jour du micrologiciel :**

La mise à jour du micrologiciel de l'unité a lieu au moyen de la carte micro SD fournie (ou via App).

Suivre cette procédure :

- 1. Copier le fichier FW.BIN dans le dossier principal de la micro SD ;
- 2. Introduire la carte micro SD dans l'unité MyAlarm3 Cloud ;
- 3. Alimenter l'unité;
- 4. Attendre que le message indiquant qu'un nouveau micrologiciel a été détecté s'affiche à l'écran ;
- 5. Appuyer sur la touche « OK » et attendre que la phase d'installation se termine par le redémarrage de l'unité.
- 6. Lorsque vous le remettez sous tension, utilisez la touche "SCR" pour sélectionner le menu "Cloud", maintenez la touche "SCR" enfoncée pour accéder au menu, sélectionnez "configuration par défaut" et confirmez avec la touche "PWR". La procédure est maintenant terminée.

#### 5-INSTALLATION DE L'UNITÉ **N.B. :** afin de garantir le bon fonctionnement de l'unité MyAlarm3 Cloud LE CONTENU DE LA CARTE SD NE DOIT PAS ÊTRE SUPPRIMÉ

Suivez les instructions ci-dessous pour mettre à jour le micrologiciel via l'application :

- 1. Depuis l'écran d'accueil, sélectionnez "paramètres" via l'icône dédiée
- 2. Sélectionnez "options".
- 3. Sélectionnez "plante".
- 4. Sélectionnez "update firmware" et attendez la procédure d'installation.

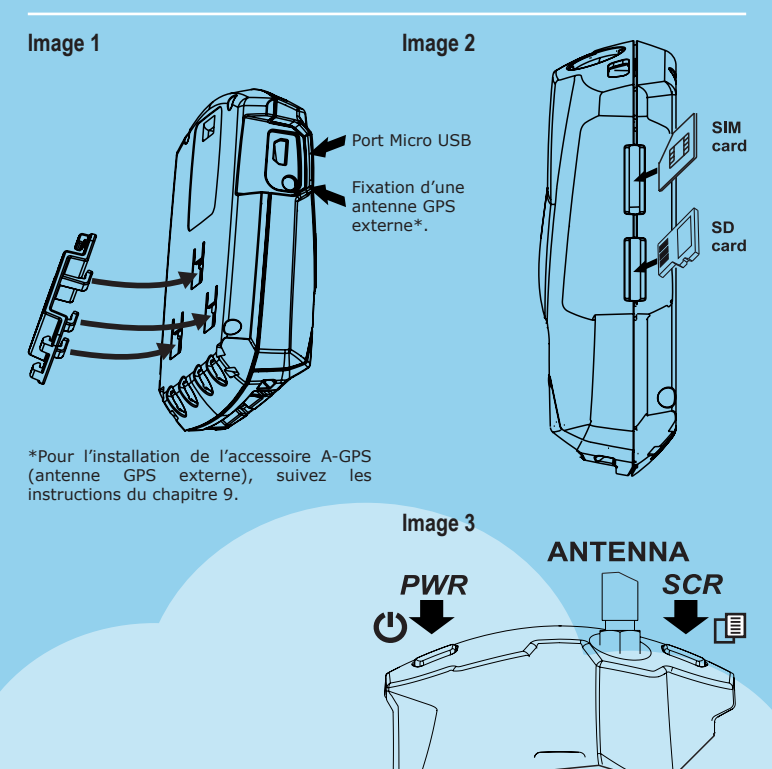

## 6-BRANCHEMENTS ÉLECTRIQUES

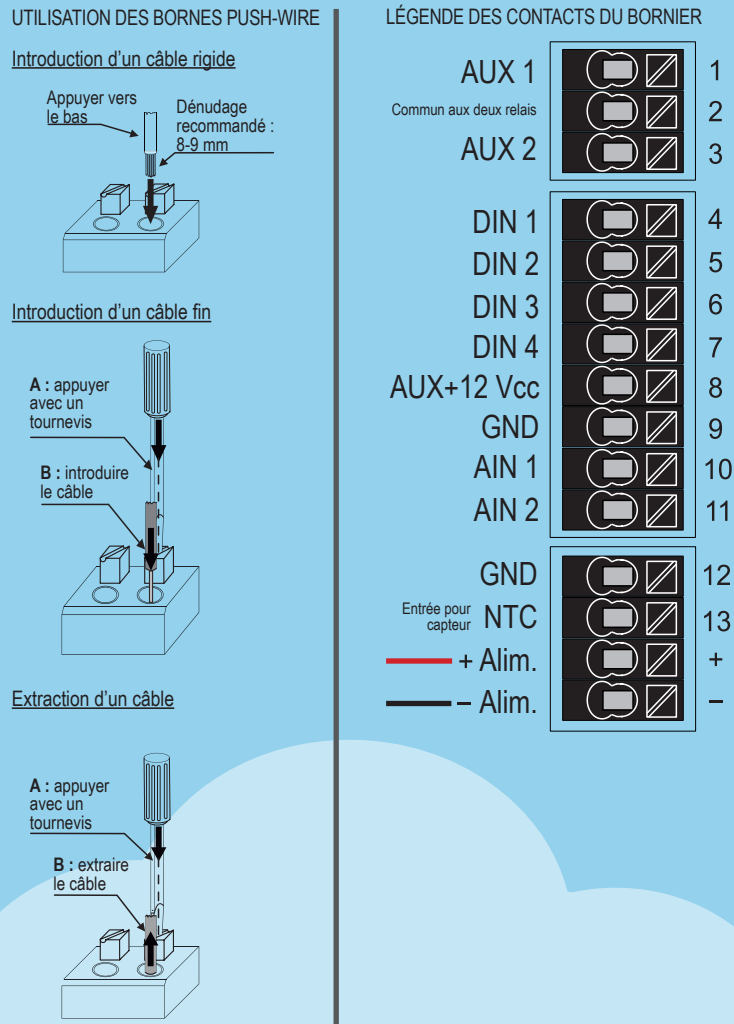

7-FONCTION ET UTILISATION DE L'ÉCRAN

La page principale de l'écran MyAlarm3 Cloud fournit les informations suivantes :

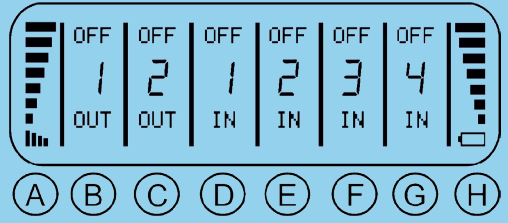

- A niveau du signal GSM
- B état de la sortie 1
- C état de la sortie 2
- D état de l'entrée numérique 1
- E état de l'entrée numérique 2
- F état de l'entrée numérique 3
- G état de l'entrée numérique 4
- H indication du niveau de batterie

Pour choisir la commande souhaitée, utiliser le bouton SCR qui permet de faire défiler les différentes options ; pour valider l'option souhaitée, appuyer sur le bouton PWR.

Par ailleurs, il est possible de rappeler le menu contextuel d'une page en maintenant le bouton SCR enfoncé pendant quelques secondes. Au moyen d'un menu contextuel, il est possible de visualiser d'autres souspages et/ou informations. Les pages possédant un menu contextuel sont identifiables grâce à une icône en triangle située en haut à droite de l'écran.

Pour utiliser le système de supervision MyAlarm3 Cloud, il est nécessaire d'enregistrer un compte Cloud SENECA et d'activer le service dédié. Informations préalables : dans ce chapitre, on a recours aux concepts de compte, service, propriétaire et utilisateur.

**COMPTE :** il s'agit d'une personne physique enregistrée dans le Cloud Seneca et identifiée par son prénom, son nom et son adresse e-mail. **SERVICE :** il s'agit du dispositif MyAlarm3 Cloud enregistré sur le Cloud Seneca. **PROPRIÉTAIRE :** il s'agit du compte qui active et gère le service individuel MyAlarm3 Cloud qui lui appartient et se trouve sous sa responsabilité. **UTILISATEUR :** il s'agit du compte qui peut utiliser le service individuel MyAlarm3 Cloud après avoir reçu l'invitation du propriétaire du service.

Chaque service activé (donc chaque MyAlarm3 Cloud) est géré uniquement par le « COMPTE PROPRIÉTAIRE », qui en est totalement responsable, tandis que plusieurs « COMPTES UTILISATEURS » peuvent utiliser le service individuel après avoir reçu l'invitation du « COMPTE PROPRIÉTAIRE ».

Le « COMPTE PROPRIÉTAIRE » peut aussi bien inviter d'autres « COMPTES UTILISATEURS » à utiliser ses MyAlarm3 Cloud comme utilisateurs invités, qu'être invité par d'autres comptes propriétaires à utiliser leurs MyAlarm3 Cloud comme utilisateur invité.

Le « COMPTE UTILISATEUR » est l'utilisateur invité de MyAlarm3 Cloud qui ne lui appartient pas, après avoir été invité à l'utiliser par les « COMPTES PROPRIÉTAIRES » respectifs.

Il n'est pas nécessaire de posséder un MyAlarm3 Cloud pour s'enregistrer sur le Cloud Seneca et être invité par un « COMPTE PROPRIÉTAIRE ».

De cette manière il est possible de créer des flottes croisées de MyAlarm3 Cloud avec les propriétaires d'un ou de plusieurs dispositifs, les propriétaires individuels d'un dispositif et les préposés à l'entretien des installations ayant accès à des groupes d'installations formés de plusieurs dispositifs MyAlarm3 Cloud. Voici quelques exemples sur la page ci-contre :

**Exemple n° 1 :** trois « COMPTES PROPRIÉTAIRES » gèrent uniquement leur propre dispositif ;

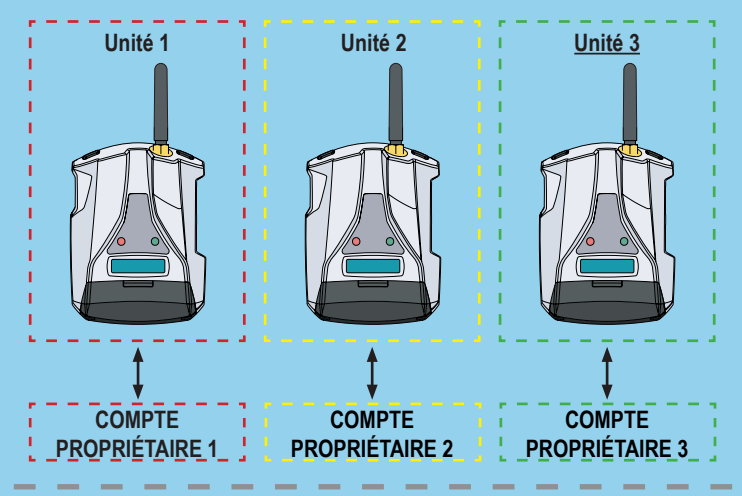

**Exemple n° 2 :** un dispositif est géré par un « COMPTE PROPRIÉTAIRE » et deux « COMPTES UTILISATEURS » :

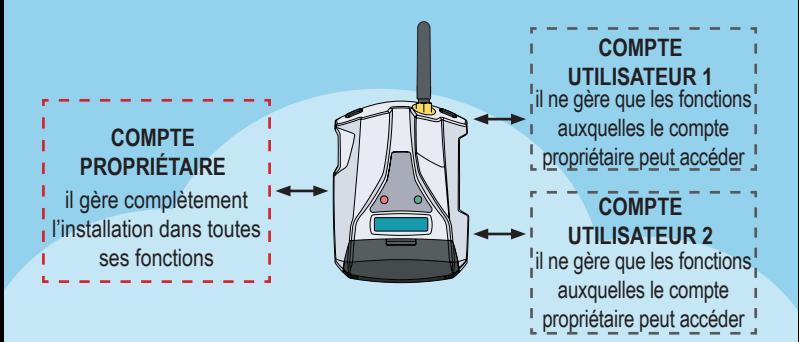

8-ACTIVATION ET GESTION DU SERVICE DE CLOUD **Exemple n° 3 :** deux « COMPTES PROPRIÉTAIRES » possèdent un dispositif, un troisième dispositif est utilisé par deux différents comptes, un en tant que « COMPTE PROPRIÉTAIRE » et un en tant que « COMPTE UTILISATEUR » :

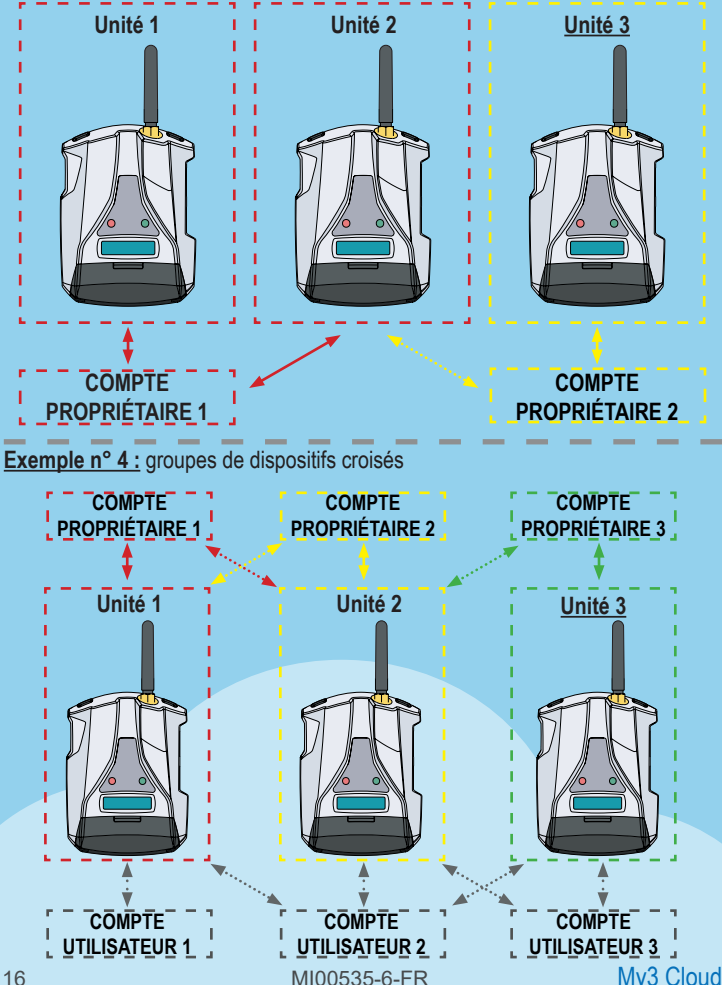

Pour MyAlarm3 Cloud, il est nécessaire d'enregistrer un compte Cloud SENECA et d'activer le service dédié.

Le KIT MyAlarm3 Cloud comprend un abonnement d'utilisation d'une durée de **12 mois** à compter de la date de la première activation.

Pour de plus amples informations et pour connaître les tarifs de renouvellement, visiter le site :

https://www.seneca.it/myalarm3-cloud

La procédure d'activation est disponible à partir d'un navigateur WEB et de l'application mobile MyAlarm3 Cloud.

#### **Activation depuis un navigateur WEB**

1. Démarrer l'unité selon la procédure de premier allumage (voir chapitre 5 du manuel suivant) ;

2. Se connecter à l'adresse https://cloud.seneca.it pour enregistrer un compte Cloud SENECA personnel (si cela n'a pas été fait auparavant pour activer des services relatifs à d'autres MyAlarm3 Cloud possédés ou pour pouvoir accéder en tant qu'utilisateur invité à des services relatifs à des MyAlarm3 Cloud appartenant à d'autres comptes après avoir été invité). Attendre l'e-mail d'activation du compte ;

3. Après avoir reçu l'e-mail d'activation du compte, sélectionner la touche « ACTIVER LE COMPTE » ;

4. Après avoir activé le compte, se connecter à nouveau à l'adresse :

https://cloud.seneca.it pour ouvrir la première session. Sélectionner ensuite la touche « SERVICES CLOUD » et sélectionner la touche « AJOUTER » située en haut à droite : 5. Saisir le « Code d'activation » de 5+10 caractères présent au dos de l'unité (et à l'intérieur du paquet) et sélectionner à nouveau la touche « AJOUTER » ; (\*) 6. À partir de ce moment-là, le service est actif et le compte propriétaire de l'unité peut accéder au système MyAlarm3 Cloud tant à partir d'un navigateur web que de l'application mobile homonyme MyAlarm3 Cloud, et peut également inviter d'autres utilisateurs à utiliser son MyAlarm3 Cloud qui vient d'être activé. (pour l'activation et l'accès à partir de l'application mobile, voir le paragraphe successif. Pour inviter d'autres utilisateurs à utiliser le service MyAlarm3 Cloud qui vient d'être activé, voir le chapitre successif).

(\*) L'opération nécessite moins d'1 minute pendant laquelle a lieu la synchronisation du dispositif avec la plateforme Cloud Seneca

#### **Activation depuis l'application MyAlarm3 Cloud**

1. Démarrer l'unité selon la procédure de premier allumage (voir chapitre 5 du manuel suivant) ;

2. Installer l'application MyAlarm3 Cloud by Seneca disponible dans les stores iOS et Android en utilisant les codes QR suivants ou en cherchant MyAlarm3 Cloud by SENECA ;

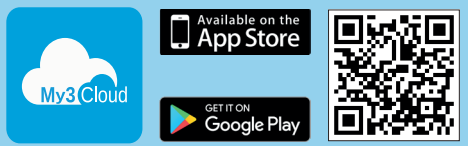

3. Ouvrir l'application et effectuer l'enregistrement du compte Cloud Seneca (si cela n'a pas été fait auparavant pour activer des services relatifs à d'autres MyAlarm3 Cloud possédés ou pour pouvoir accéder en tant qu'utilisateur invité à des services relatifs à des MyAlarm3 Cloud appartenant à d'autres comptes après avoir été invité). Attendre l'e-mail d'activation du compte ;

4. Après avoir reçu l'e-mail d'activation du compte, sélectionner la touche **« ACTIVER LE COMPTE »** ;

5. Après avoir activé le compte, ouvrir à nouveau l'application et ouvrir la première session et connectez-vous pour la première fois en entrant votre nom d'utilisateur et votre mot de passe nouvellement créés ;

6. Saisir le « code d'activation » de 5+10 caractères présent au dos de l'unité (et au dos de la couverture du manuel) puis sélectionner la touche « ACTIVER » (si ce n'est pas le premier service associé au compte, cliquer dans l'application sur « changer d'installation » puis sélectionner la touche « AJOUTER ») ; (\*)

7. À partir de ce moment-là, le service est actif et le compte propriétaire de l'unité peut accéder au système MyAlarm3 Cloud tant à partir d'un navigateur web que de l'application mobile homonyme MyAlarm3 Cloud, et peut également inviter d'autres utilisateurs à utiliser son MyAlarm3 Cloud qui vient d'être activé. (pour l'activation et l'accès à partir d'un navigateur web, voir le paragraphe précédent. Pour inviter d'autres utilisateurs à utiliser le service MyAlarm3 Cloud qui vient d'être activé, voir le chapitre successif).

(\*) L'opération nécessite moins d'1 minute pendant laquelle a lieu la synchronisation du dispositif avec la plateforme Cloud Seneca.

#### **Saisie de nouveaux utilisateurs invités par le compte propriétaire :** 8-ACTIVATION ET GESTION DU SERVICE DE CLOUD

La saisie de nouveaux utilisateurs pour le service MyAlarm3 Cloud est une opération pouvant être effectuée aussi bien à partir d'un navigateur WEB HTML 5 qu'au moyen de l'application mobile MyAlarm3 Cloud. Il est possible de définir les utilisateurs avec différentes autorisations en fonction des exigences du compte propriétaire : administrateur non propriétaire (ADMIN), EDITOR, USER :

**ADMIN** : visualise les informations, envoie des commandes, modifie les paramètres.

**EDITOR** : visualise les informations, envoie des commandes

**USER** : visualise les informations

Instructions pour inviter de nouveaux utilisateurs au service MyAlarm3 Cloud à partir d'un navigateur WEB

1) Accéder à son compte Cloud à partir d'un navigateur WEB https://cloud.seneca.it

2) Sélectionner « Services Cloud » ;

3) Sélectionner la touche « GESTION » sur le service MyAlarm3 Cloud (m'appartenant) que je souhaite faire utiliser à d'autres utilisateurs également ;

4) Sélectionner la touche « AJOUTER » dans la section « Invitations » ;

5) Saisir l'e-mail de l'utilisateur à inviter et le rôle (ADMIN, EDITOR, USER) à lui attribuer, puis sélectionner la touche « AJOUTER ». Si l'utilisateur est déjà enregistré en tant que compte dans le Cloud Seneca, aller au point 9). S'il n'est pas enregistré, le système avertit que l'utilisateur n'est pas présent dans le Cloud Seneca en tant que compte, puis demande si l'on souhaite lui envoyer une invitation (via e-mail) à s'enregistrer. Cliquer sur « OUI ». L'utilisateur devra attendre d'avoir reçu l'e-mail d'invitation pour s'enregistrer sur le Cloud Seneca ; 6) Après avoir reçu l'e-mail d'invitation à enregistrer un compte sur le Cloud Seneca,

l'utilisateur devra sélectionner la touche « S'ENREGISTRER ». Il devra ensuite suivre les indications de la procédure d'enregistrement et lorsqu'il sera enregistré il devra attendre l'email d'activation du compte ;

7) Après avoir reçu l'e-mail d'activation du compte, l'utilisateur devra sélectionner la touche **« ACTIVER LE COMPTE »**. Une fois activé, il peut être invité à utiliser le service MyAlarm3 Cloud par le compte propriétaire. Attendre l'invitation ;

8) Lorsque l'utilisateur à inviter s'est enregistré et qu'il a activé un compte sur le Cloud Seneca, il est enfin possible de lui envoyer une invitation à utiliser le service MyAlarm3 Cloud (m'appartenant), puis de revenir au point 5) du guide ;

9) Après avoir reçu l'e-mail d'invitation à utiliser le service MyAlarm3 Cloud, l'utilisateur devra sélectionner la touche **« ACCEPTER L'INVITATION »**. En alternative, le compte propriétaire à partir du navigateur Web (ou de l'application MyAlarm3 Cloud) peut forcer l'acceptation d'une invitation et modifier à tout moment le rôle attribué ;

10) À partir de ce moment-là, le compte utilisateur peut utiliser le service MyAlarm3 Cloud pour lequel il a reçu l'invitation à l'utilisation du compte propriétaire du dispositif (pour la saisie de nouveaux utilisateurs invités au moyen de l'application Myalarm3 Cloud, voir le paragraphe successif).

#### **Instructions pour inviter de nouveaux utilisateurs au service MyAlarm3 Cloud à partir de l'application MyAlarm3 Cloud :**

1) Ouvrir l'application et à l'intérieur du menu des options sélectionner « INVITATIONS » (si on gère plusieurs services MyAlarm3 Cloud dans l'application, celle-ci montrera à l'ouverture l'état du dernier MyAlarm3 Cloud auquel on a accédé, puis en sélectionnant Invitations on invitera le compte utilisateur à utiliser ce MyAlarm3 Cloud. Il est évident que la section Invitations dans l'application n'est disponible que pour le propriétaire du MyAlarm3 Cloud) 2) Saisir l'e-mail de l'utilisateur à inviter et le rôle (ADMIN, EDITOR, USER) à lui attribuer, puis sélectionner la touche « INVITER ». Si l'utilisateur est déjà enregistré en tant que compte dans le Cloud Seneca, aller au point 6). S'il n'est pas enregistré, le système avertit que l'utilisateur n'est pas présent dans le Cloud Seneca en tant que compte, puis demande si l'on souhaite lui envoyer une invitation (via e-mail) à s'enregistrer. Cliquer sur « OUI ». L'utilisateur devra attendre d'avoir reçu l'e-mail d'invitation pour s'enregistrer sur le Cloud Seneca 3) Après avoir reçu l'e-mail d'invitation à enregistrer un compte sur le Cloud Seneca,

l'utilisateur devra sélectionner la touche « S'ENREGISTRER ». Il devra ensuite suivre les indications de la procédure d'enregistrement et lorsqu'il sera enregistré il devra attendre l'email d'activation du compte

4) Après avoir reçu l'e-mail d'activation du compte, l'utilisateur devra sélectionner la touche « ACTIVER LE COMPTE ». Une fois activé, il peut être invité à utiliser le service MyAlarm3 Cloud par le compte propriétaire. Attendre l'invitation

5) Lorsque l'utilisateur à inviter s'est enregistré et qu'il a activé un compte sur le Cloud Seneca, il est possible de lui envoyer une invitation à utiliser le service MyAlarm3 Cloud (m'appartenant), puis de revenir au point 2) du guide

6) Après avoir reçu l'e-mail d'invitation à utiliser le service MyAlarm3 Cloud, l'utilisateur devra sélectionner la touche « ACCEPTER L'INVITATION » dans le courrier électronique ou dans le menu principal de l'application, sélectionnez «changer d'appareil», puis sélectionnez la section «inviter. En alternative, le compte propriétaire à partir de l'application MyAlarm3 Cloud (ou d'un navigateur Web) peut forcer l'acceptation d'une invitation et modifier à tout moment le rôle attribué

7) À partir de ce moment-là, le compte utilisateur peut utiliser le service MyAlarm3 Cloud pour lequel il a reçu l'invitation à l'utilisation du compte propriétaire du dispositif (pour la saisie de nouveaux utilisateurs invités au moyen d'un navigateur Web, voir le paragraphe précédent).

#### **Rétablissement des données d'usine :**

Pour ramener le système de supervision MyAlarm3 Cloud aux paramètres d'usine, suivre les instructions suivantes :

Accéder à son compte Cloud à partir d'un navigateur WEB :

https://cloud.seneca.it (pouvant également être ouvert dans l'application MyAlarm3 Cloud en allant sur:

« options » → « Compte » et en sélectionnant la touche « Gérer le service Cloud ».

Sélectionner « Services Cloud ».

Sélectionner la touche « GESTION » relative au Service que l'on souhaite rétablir. Sélectionner dans le menu « AVANCÉS » la rubrique Enlever le Service « nom du service » (par ex. Enlever le Service MyAlarm3 Cloud xxxxx).

En éliminant le service, tous les paramètres et toutes les informations liées seront réinitialisés de manière irréversible. Le Service ne sera plus associé au compte propriétaire et le code d'activation pourra à nouveau être utilisé par un autre compte (qui deviendra propriétaire de ce service).

Le service MyAlarm3 Cloud est maintenant réinitialisé aux données d'usine.

**N.B. :** le « COMPTE PROPRIÉTAIRE » est responsable du service Cloud de Seneca et de son renouvellement. En outre, il est responsable de l'utilisation et de la maintenance de l'unité. Seneca S.R.L. ne peut être tenue pour responsable en cas d'utilisation inappropriée et en ce qui concerne des fonctions et des installations qui ne sont pas indiquées dans ce manuel.

21 MI00535-6-FR My3 Cloud

#### **Changement de propriétaire**

Pour transférer la propriété de l'unité de contrôle MyAlarm3 Cloud à un autre compte administrateur (\*), suivez les instructions ci-dessous :

- Accédez au compte Cloud de l'administrateur où se trouve le service à transférer en vous connectant à https://cloud.seneca.it.
- Sélectionnez "SERVICES CLOUD
- Sélectionnez le bouton "Gérer" pour le service que vous souhaitez transférer
- Sélectionnez la rubrique "Changement de propriétaire" dans le menu "AVANCÉ" et saisissez l'adresse électronique du nouvel administrateur (\*)
- Le nouvel administrateur recevra un courriel résumant l'opération.

Pour compléter la procédure, le nouvel administrateur devra réactiver le service à l'aide du code d'activation figurant au dos du produit.

(\*) avant de procéder à la migration, le nouveau propriétaire doit posséder/créer un compte d'administrateur sur https://cloud.seneca.it.

#### **Renouvellement du service de cloud computing**

Avant de prolonger la date d'expiration de votre service Cloud, assurez-vous que vous disposez d'un code de renouvellement valide.

Pour plus d'informations et les coûts, voir : www.seneca.it/prodotti/my3c-1y Procédure de renouvellement :

- Connectez-vous à votre compte d'administrateur du service Cloud en vous connectant à https://cloud.seneca.it
- Sélectionnez "SERVICES CLOUD
- Sélectionnez le bouton "GESTION" pour le service que vous souhaitez renouveler
- Sélectionnez dans le menu "AVANCÉ" le point "Service de renouvellement" (Si vous avez besoin d'acheter un code de renouvellement, par le biais du bouton "ALLER AU PANIER", vous serez dirigé vers le portail SENECA où vous pourrez vous enregistrer et effectuer l'achat)
- Entrez le code de renouvellement dans le champ indiqué et sélectionnez "APPLIQUER LE CODE".
- La date d'expiration du service sera prolongée de 12 mois

#### **Supprimer un utilisateur invité**

Pour supprimer un utilisateur invité via le compte de l'administrateur du service:

- Connectez-vous à votre compte d'administrateur Cloud en vous connectant à https://cloud.seneca.it
- Sélectionnez "SERVICES CLOUD"
- Sélectionnez le bouton "GESTION" du service
- Dans la liste des utilisateurs en bas, sélectionnez le menu déroulant du côté de l'UTILISATEUR sur lequel vous voulez intervenir → "SUPPRIMER".

Pour supprimer un utilisateur invité via son compte :

- Accédez à votre compte cloud d'invité en vous connectant à https://cloud.seneca.it
- Sélectionnez "SERVICES CLOUD".
- Sélectionnez le point "Services de cloud invités".
- Sélectionnez le bouton "SUPPRIMER" et confirmez

### 9-INSTALLATION ANTENNE GPS

### **AVERTISSEMENT**

L'utilisation de l'accessoire A-GPS (antenne externe GPS) autorisée seulement pour les modèles My3Cloud avec GPS.

Pour installer et activer l'accessoire A-GPS (antenne GPS externe avec câble de 3 mètres), suivre la procédure suivante :

- 1. Connecter l'antenne externe au moyen du raccord spécifique (image 1 à la page 11) comme sur la figure 1 ;
- 2. Positionner l'antenne dans un lieu non protégé par des toitures métalliques à l'aide de la base magnétique ;
- 3. À l'aide de la touche SCR (image 3 page 11), faire défiler les pages du menu de la centrale jusqu'à arriver à la section dédiée au GPS comme sur la figure 2 ;
- 4. En maintenant la touche SCR pressée, entrer dans le menu des options GPS comme sur la figure 3 ;
- 5. À l'aide de la touche PWR (image 3 page 11), changer la configuration de l'antenne en passant d'interne à externe comme sur la figure 4 ;
- 6. La procédure est terminée et la centrale utilisera désormais l'antenne externe au lieu de l'antenne interne fournie.

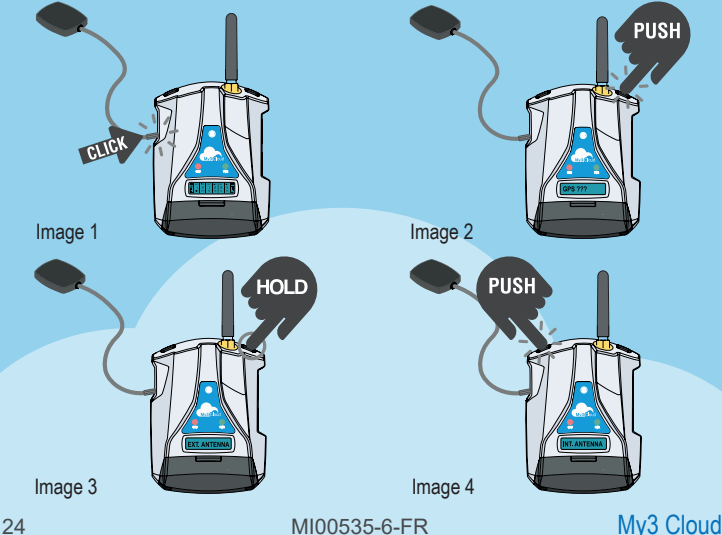

### 10-INSTALLATION DE LA SONDE NTC EXTERNE

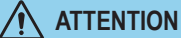

Couper l'alimentation avant de procéder au câblage.

Avant de procéder à l'installation de la sonde externe NTC, il est nécessaire de retirer la sonde NTC fournie avec la centrale. Il suffit de couper ou de retirer la sonde qui se trouve derrière la centrale.

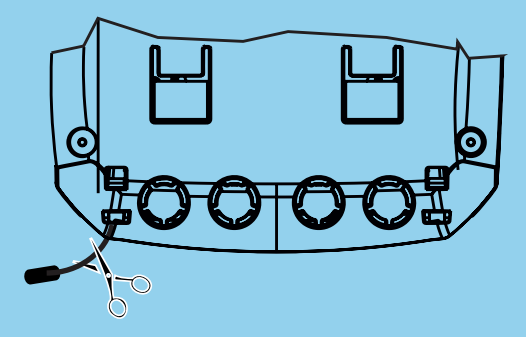

Après avoir enlevé la sonde préinstallée, raccorder la sonde NTC en branchant les câbles aux bornes 12 et 13 comme sur la figure sous-jacente.

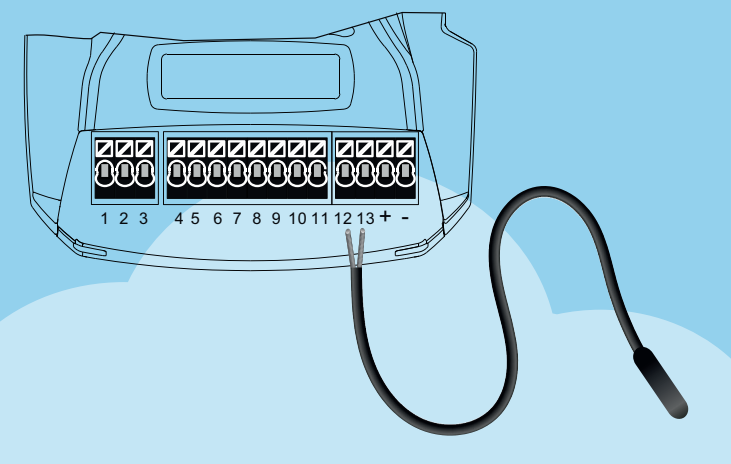

### 11-RÉSOLUTION DES PROBLÈMES PHASES DE FONCTIONNEMENT DE L'UNITÉ :

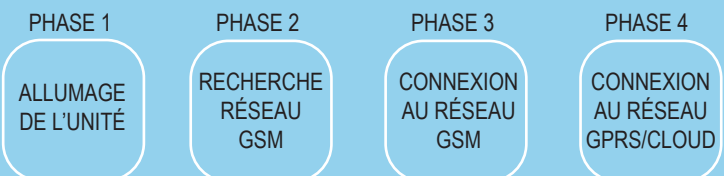

Une fois la connexion au service Cloud effectuée, éteindre l'unité en maintenant le bouton PWR enfoncé pendant quelques secondes jusqu'à ce que l'écran s'éteigne. Rallumer l'unité en suivant la procédure initiale.

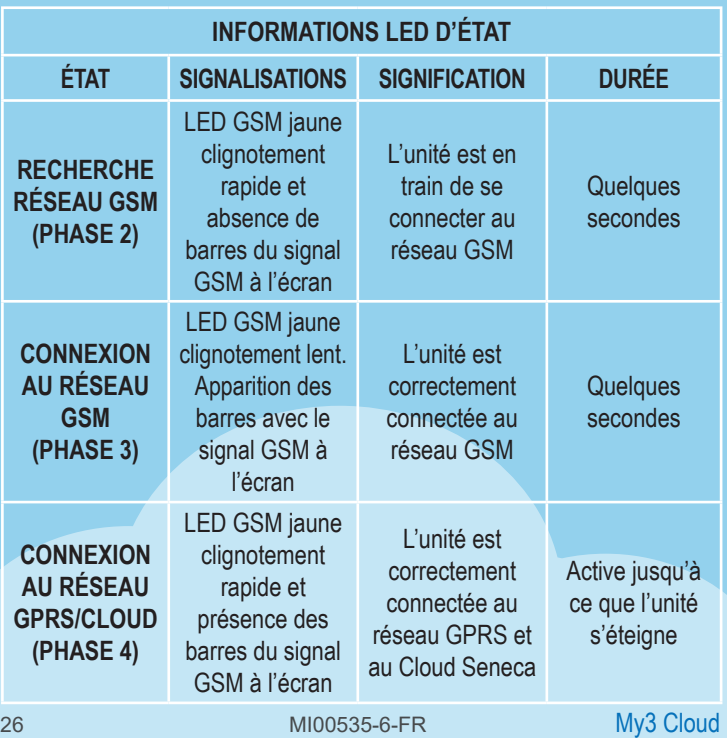

## 11-RÉSOLUTION DES PROBLÈMES

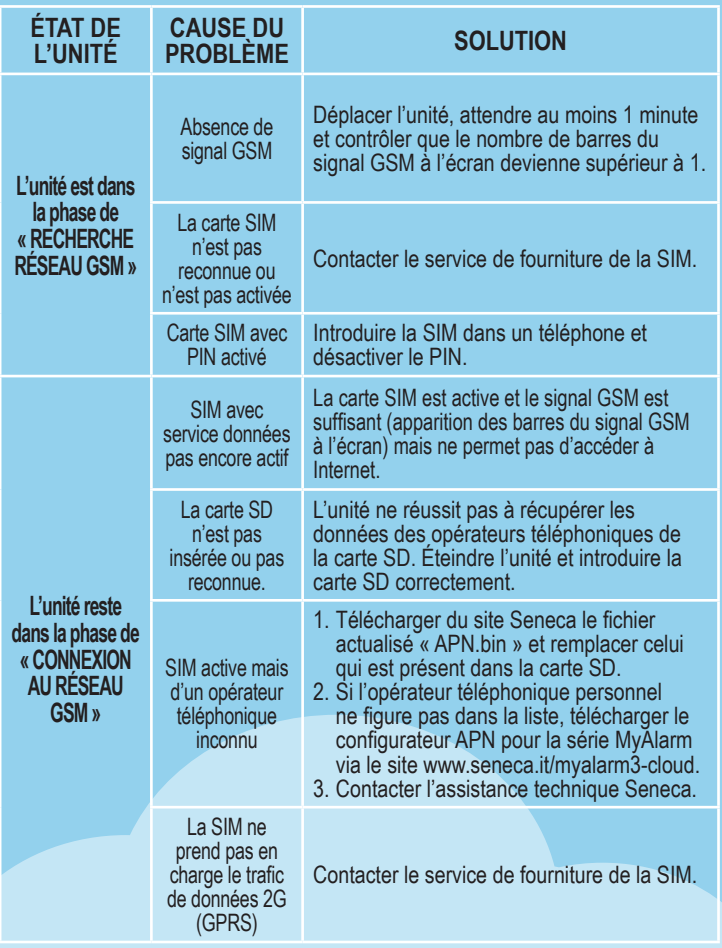

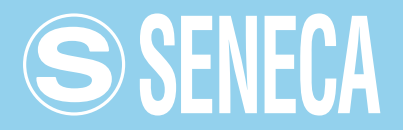

#### **CONTACTS ET INFORMATIONS**

**Coordonnées** Via Austria 26 - 35127 Padova (I) Tél. +39 049 8705 359 (408)

Fax +39 049 8706287

**Web**

Site Internet : www.seneca.it/myalarm3-cloud Assistance : www.seneca.it/support

Bureau commercial : sales@seneca.it Support technique des produits : support@seneca.it

Les informations figurant dans ce document pourront être modifiées ou être complétées sans préavis pour des exigences techniques et commerciales. Les images et les schémas proposés doivent être considérés comme indicatifs et ne sont

pas contraignants. Il est impossible d'exclure des discordances et des imprécisions même si nous nous

efforçons de rechercher constamment la perfection.

Le contenu de ce document est néanmoins périodiquement révisé.

Reproduction interdite si elle n'est pas autorisée.